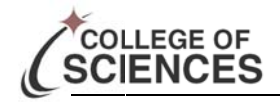

# Journal Lookup

Updated: 04/09/2014

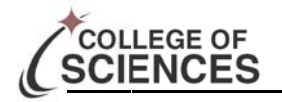

## Portal

- The UCF Portal can be accessed at http://my.ucf.edu 1.
- Your login ID is your PID (if you do not know your PID you can click the link "What is my PID & NID?"). 2.
- 3. Your PID Password
- 4. Click sign on.
- 5. Then click Staff Applications
- 6. Next select UCF Financials

## **For Online Journal Entries**

#### **Processing**

Please visit the following website (http://www.financials.ucf.edu/Addy\_Notes/General\_Ledger.cfm)

which is located under the Addy Notes section of the F&A website for instructions on how create and process an Online Journal Entry in UCF Financials.

#### **Checking Status**

- 1. Navigation: Main Menu > General Ledger > Journals > Journal Entry > Create/Update Journal Entries. (It is recommended that you save this to favorites after the first time: Click Favorites> Add to Favorites)
- 2. Click on the "Find an Existing Value" tab.
- 3. Make sure "Business Unit" field is filled as "UCF01".
- 4. Under the "Journal ID" field, enter the JID associated with your journal.
- 5. Fill the "Source Field" as "IDI".
- 6. Click Search in the bottom left corner of the form screen.
- 7. "No matching values were found." Will appear directly below the search button if there are no journals that match the criteria specified.
- 8. If it is valid, it will take you to the Editing area of the Journal where most information about it can be obtained.

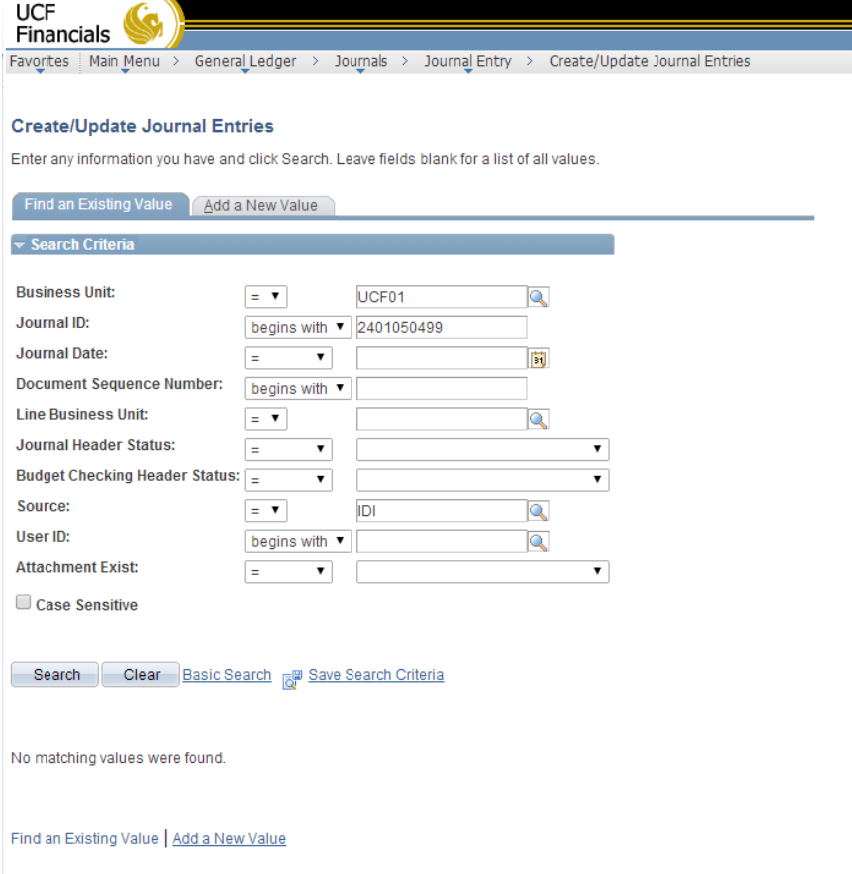

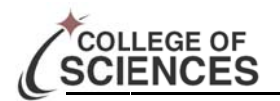

# **For Offline Journal Entries**

#### Processing

Please visit the following website (http://www.financials.ucf.edu/Helpful Resources/Helpful Resources.cfm) which is located under the Accounting subsection of the Forms section of the F&A website for instructions on how download the offline Journal Entry forms to your computer. In addition to this F&A has provided a detailed manual on how to prepare the Off-Line Journal entry.

Once the Off-Line Journal Entry has been prepared and saved, please forward the file to Ashley Hilyer (Ashley.hilyer@ ucf.edu) in the COS Dean's Office for review. You should explain the transaction in the email.

#### **Checking Status**

- 1. Navigation: General Ledger > Review Financial Information > Journals
- 2. Return Users should click search and select "INQUIRE" from the list (or whatever you called it the first time) and proceed to step #7.

**UCF DUF**<br>Financials

- 3. For the first time visiting the Journal Criteria section you will need to add search criteria.
- 4. Click the "Add new value" tab. Name it "INQUIRE" (or any name you will remember)
- 5. Then click the "Add" button.
- 6. On the next screen (right) complete the following fields:
	- a. Unit: UCF01
	- b. Ledger: ACTUALS
	- c. Year: "current fiscal year" this year is 2014
	- d. From: 1
	- e. To: 12
- 7. Then click save.
- 8. Type the journal number in the journal ID field.
- 9. Then click the search button in the bottom left corner of the Journal Criteria section.
- 10. If no match is found, it will give you an error message.
- 11. When a match a section called journals will be added to the screen
- 12. Within this added box you can find a short description of the transaction.
- 13. If it is not a HR Journal a groupwise ID will be the first 'word' of the description. You can email the journal number and ask for more information.

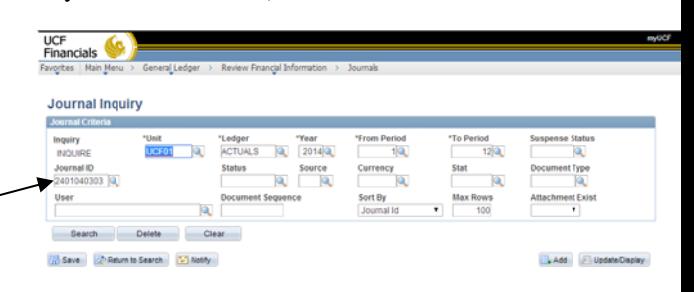

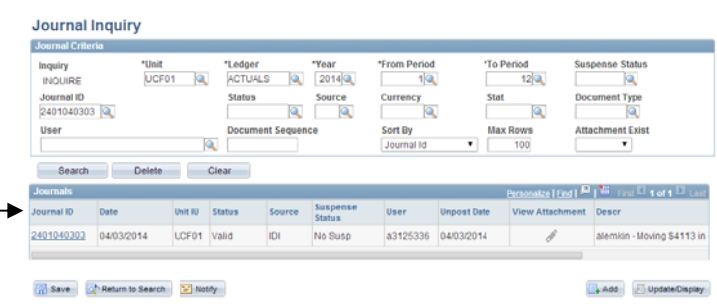